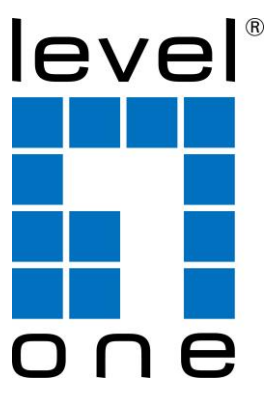

## **LevelOne**

## AP Controller Utility

## Quick Installation Guide

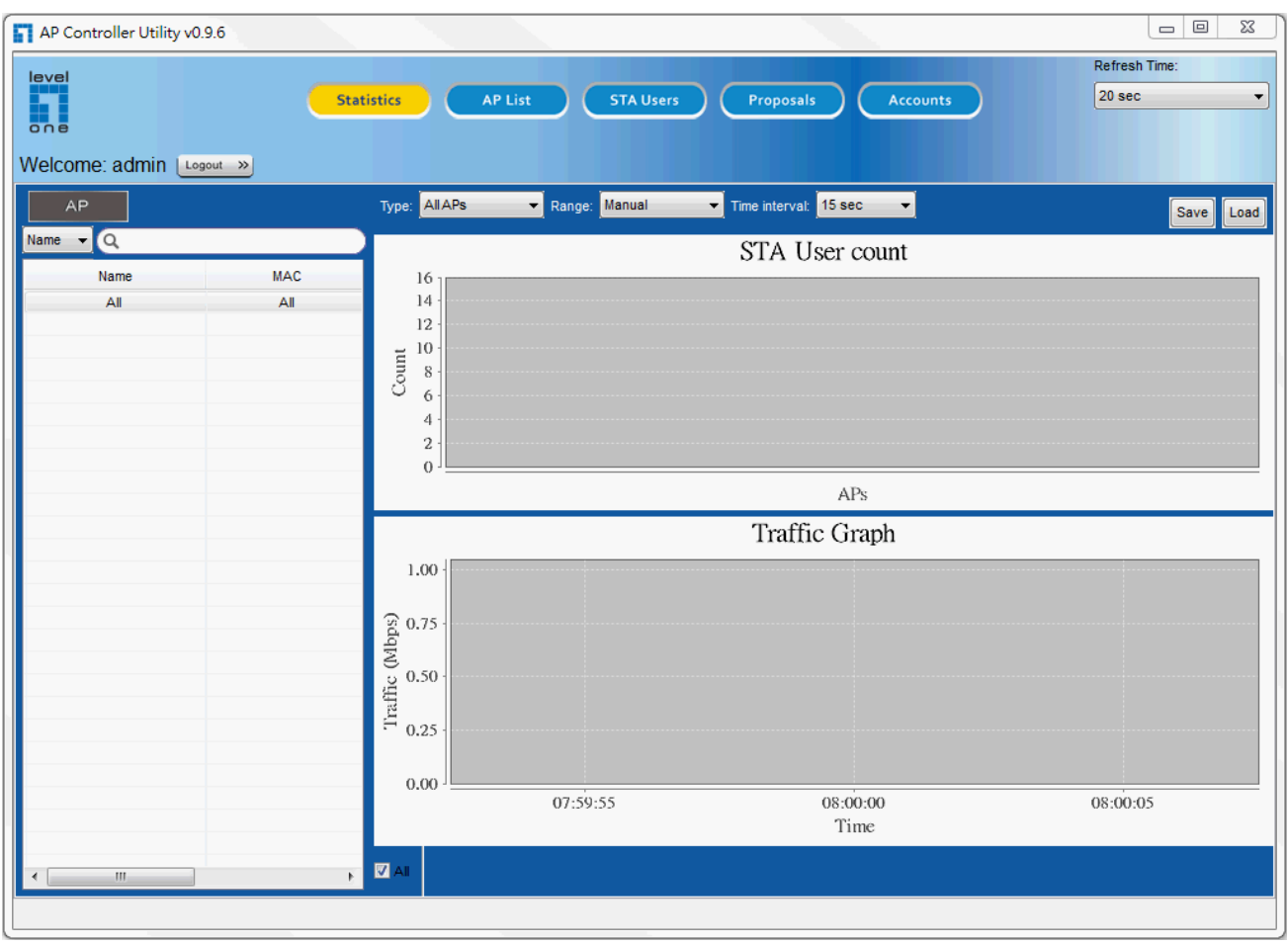

*V0.9.6\_20140120*

#### **TABLE OF CONTENTS**

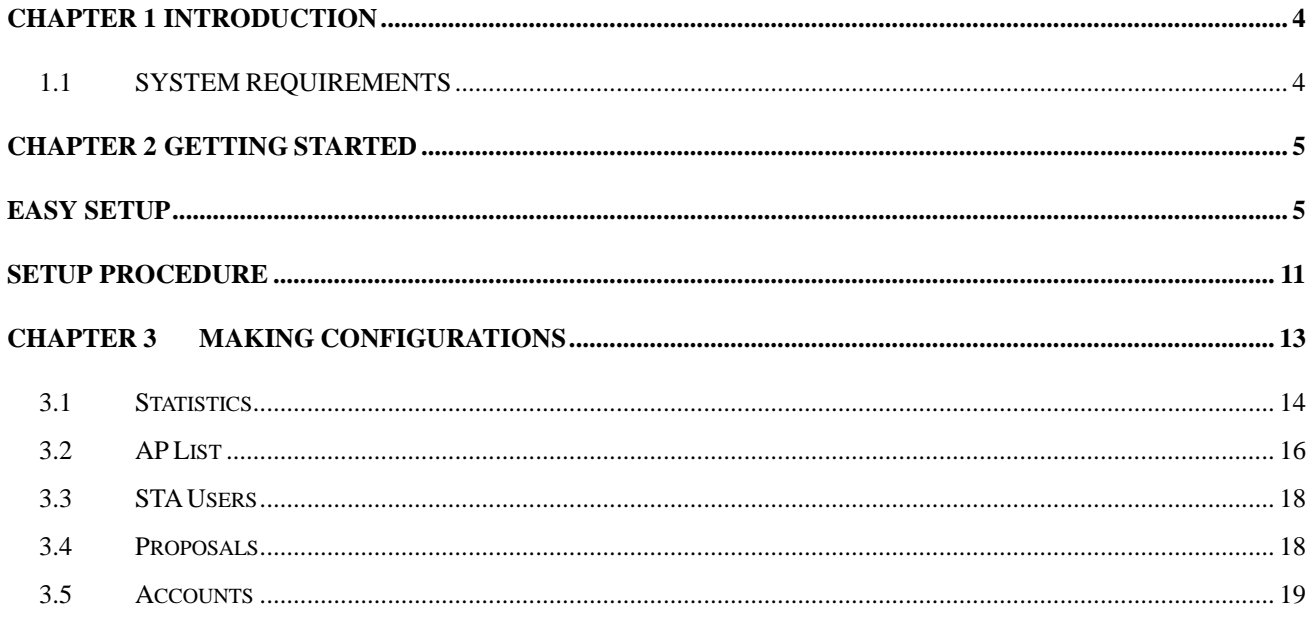

#### **Copyright**

The contents of this publication may not be reproduced in any part or as a whole, stored, transcribed in an information retrieval system, translated into any language, or transmitted in any form or by any means, mechanical, magnetic, electronic, optical, photocopying, manual, or otherwise, without the prior written permission.

#### **Trademarks**

All products, company, brand names are trademarks or registered trademarks of their respective companies. They are used for identification purpose only. Specifications are subject to be changed without prior notice.

## <span id="page-3-0"></span>**Chapter 1 Introduction**

LevelOne AP Controller utility is a PC software of network management system for centralized management of LevelOne AP devices in various applications. It allows administrator to deploy AP mesh quickly and easily across IP network, and configure all trusted APs based on pre-defined configuration profiles individually or simultaneously. The system supports a smart discovery of trusted APs via UPnP and CAPWAP protocols and a quick AP searching based on AP's name, MAC address or IP address from the trusted AP list. It also monitors online status of managed APs and real-time network traffic for each AP, each virtual AP and each STA client graphically. To collect all categorized traps in the control center from trusted APs and make several statistics diagrams, administrator can have an easy analysis based on these diagrams and take adequate and instant reactions to the events. Full control functions to all trusted APs include reboot, reset, FW upgrade and backup/restore settings. And further, AP Load Balance function leverages the loading of all AP members in the AP mesh to get best communication performance in the whole network. Besides, an optional function of remote AP management also can be activated via a pre-established VPN tunnel.

### <span id="page-3-1"></span>**1.1 SYSTEM REQUIREMENTS**

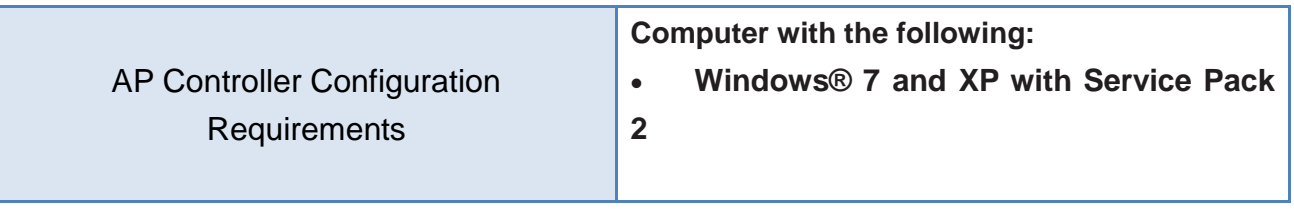

## <span id="page-4-0"></span>**Chapter 2 Getting Started**

## <span id="page-4-1"></span>**Easy Setup**

**Decompress this zip file as follows:**

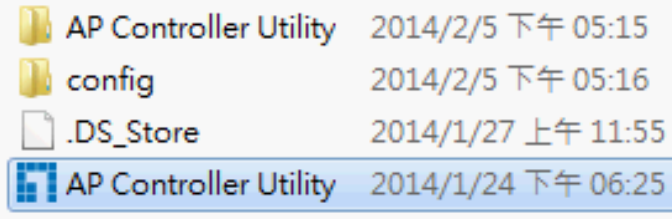

#### **Click " AP Controller " to execute :**

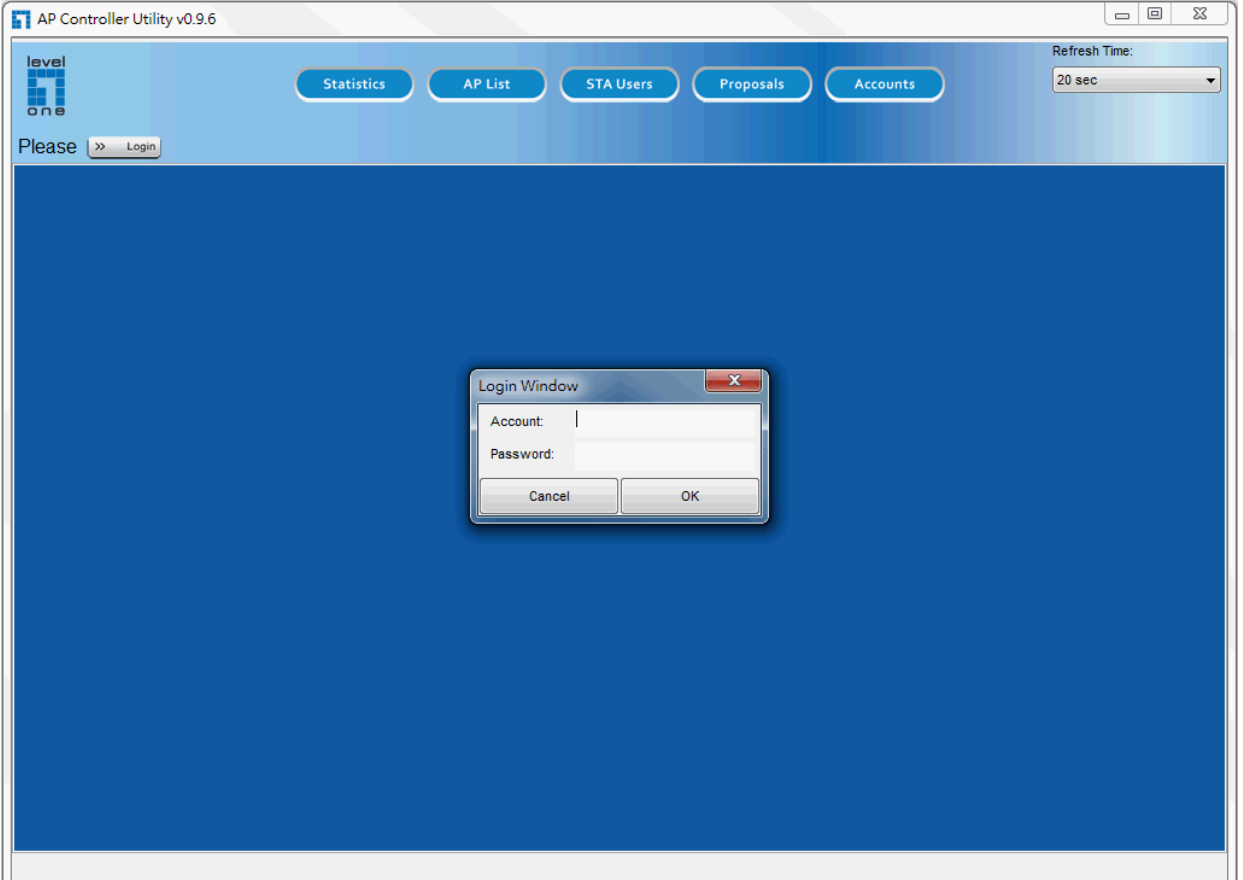

#### **Input default account and password to start**

Default account and password is admin and admin.

※Account "admin" can't be removed ,Please modify password when you login first time.

#### **AP Controller discover Trusted APs**

AP Controller will discover first and List all APs in Left window.

User can search key word to find related AP in lists.

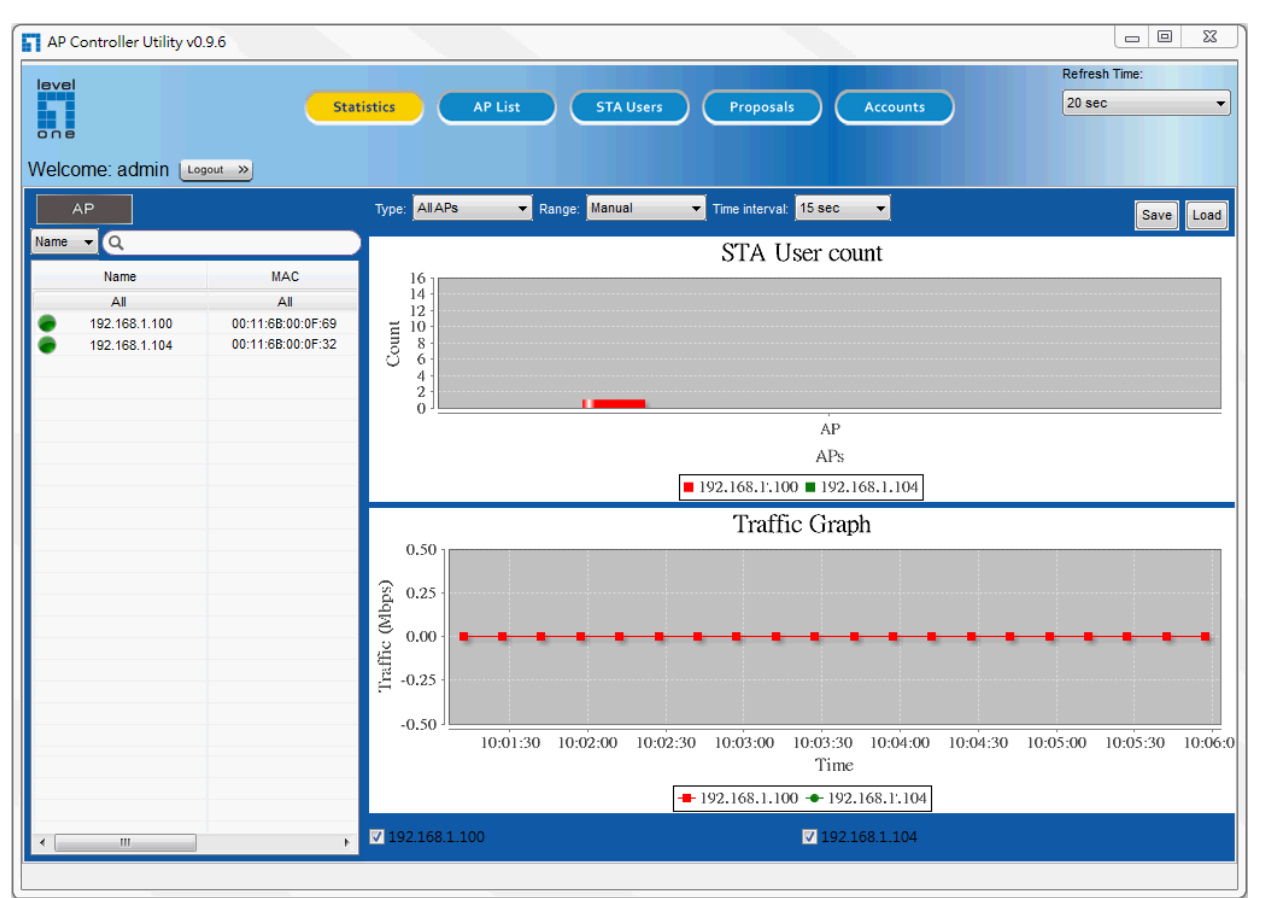

※Green means AP is Online, Gray means AP is Offline or doesn't detect in a short period.

#### **AP Controller can discover and list Trusted APs in below environments**

**1.All Devices are Assigned by DHCP server:**

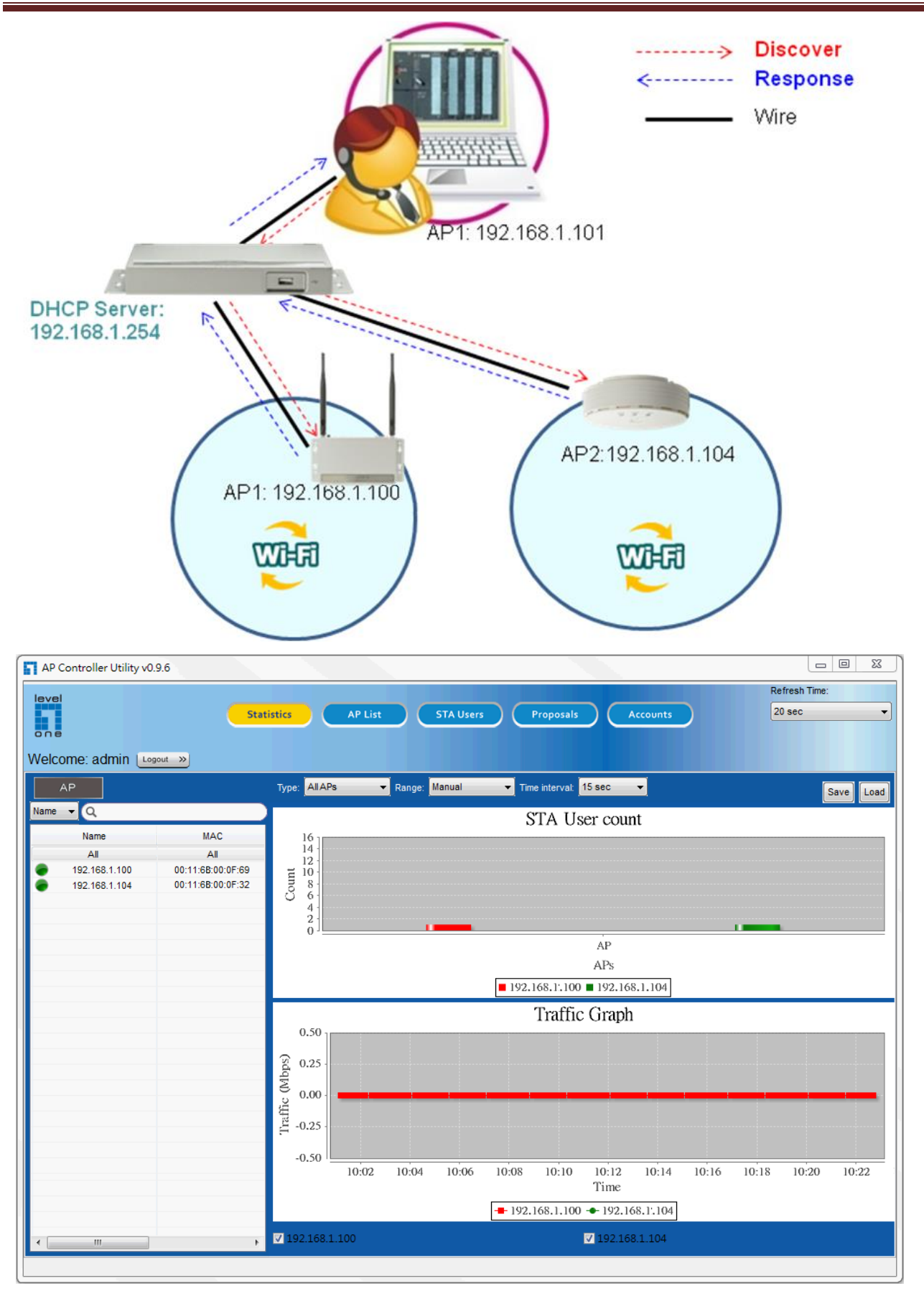

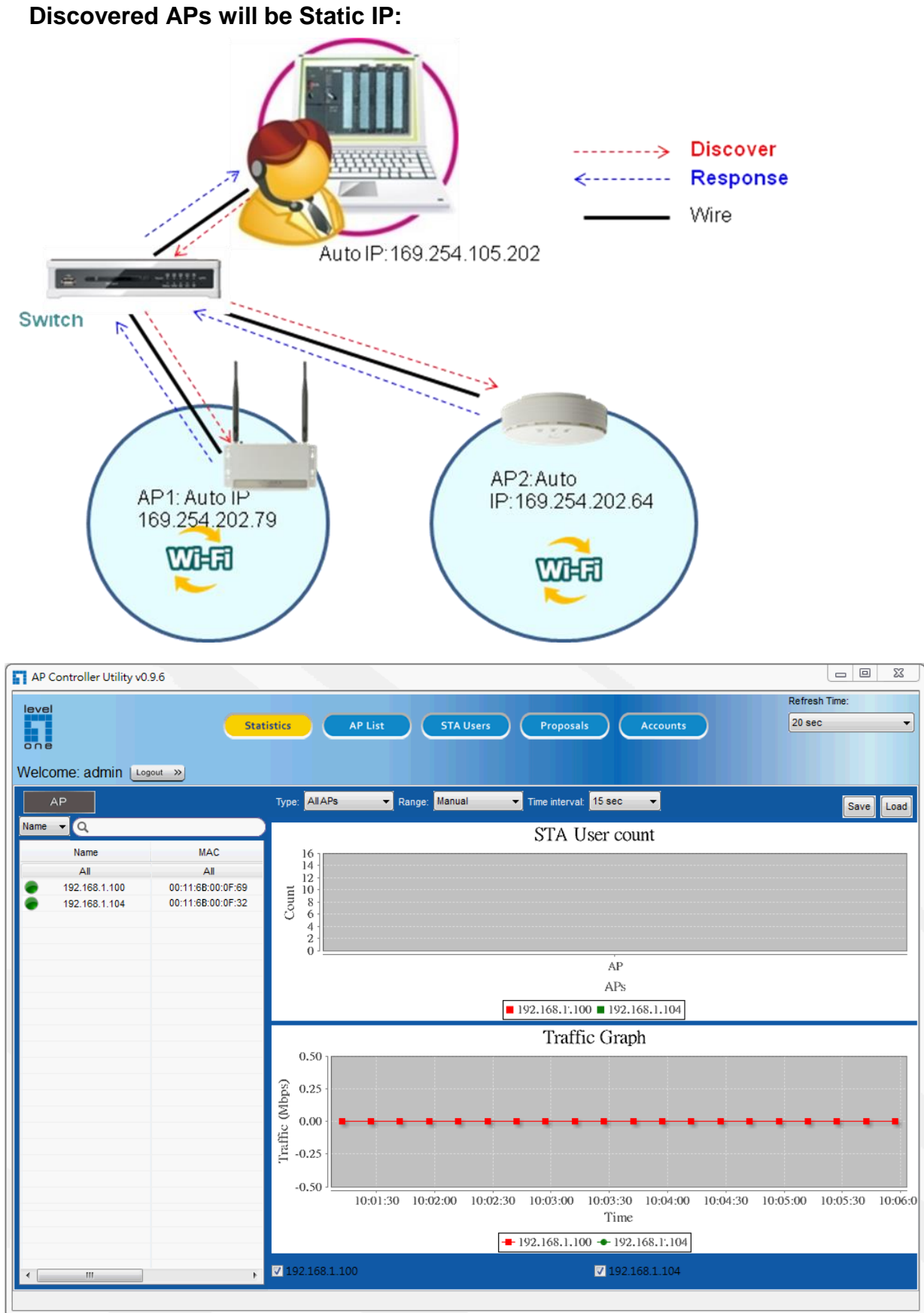

**2. When AP Controller sets "Static IP", 192.168.1.123**

- ----------> Discover **Response** - Wire Auto IP: 169.254.105.202 Switch AP2:Auto AP1: Auto IP IP:169.254.202.64 169.254.202.79 WHET AP Controller Utility v0.9.6  $\boxed{\begin{array}{|c|c|c|}\hline \textbf{m} & \textbf{m} & \textbf{m} \end{array}}$ Refresh Time: level Statistics **STA Users** Proposals Accounts  $20 \text{ sec}$ AP List  $\ddot{\phantom{0}}$ 鼿  $Online 2$ Offline:0 Welcome: admin [Logout »] Discover Status Configuration System Tools  $\overline{\cdot}$   $\alpha$ دا ا **Download Traffic Upload Traffic** Online Users CPU Usage Index Memory Usage Work Time Name MAC. **OMbps OMbps**  $\overline{2}$ 9% 50% 00:6:28 All All 169.254.105.79 00:11:6B:00:0F:32  $\frac{169.254.105.64}{169.254.105.64}$ 00:11:6B:00:0F:D0 ٠
- **3. When AP Controller sets "Auto IP" :169.254.x.x subnet. Discovered APs also be set Auto IP:**

When admin finishes the setting to reboot APs, there are 2 [situations:](http://tw.dictionary.yahoo.com/dictionary?p=situations)

1.If AP Controller still uses Auto IP,AP will use Auto IP so that AP Controller can configure APs.

2.If AP or dhcp server is not existed in current Network, AP will use default IP(192.168.1.1).

The below is Web GUI of AP.

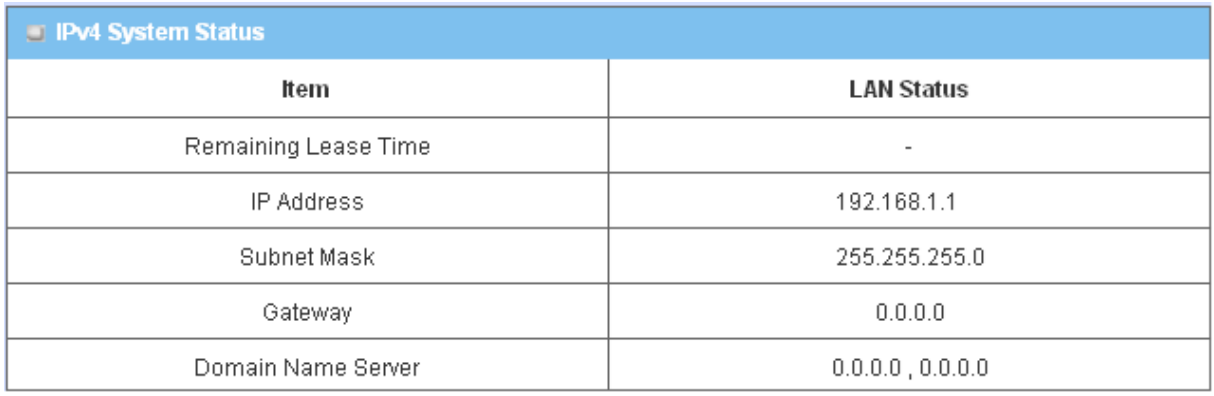

※**Please change Name when discover Trusted AP in the first time.**

 **It is very convenient to admin to search AP by "Name" in the AP list. Select "AP List" and APClick to Modify Name**

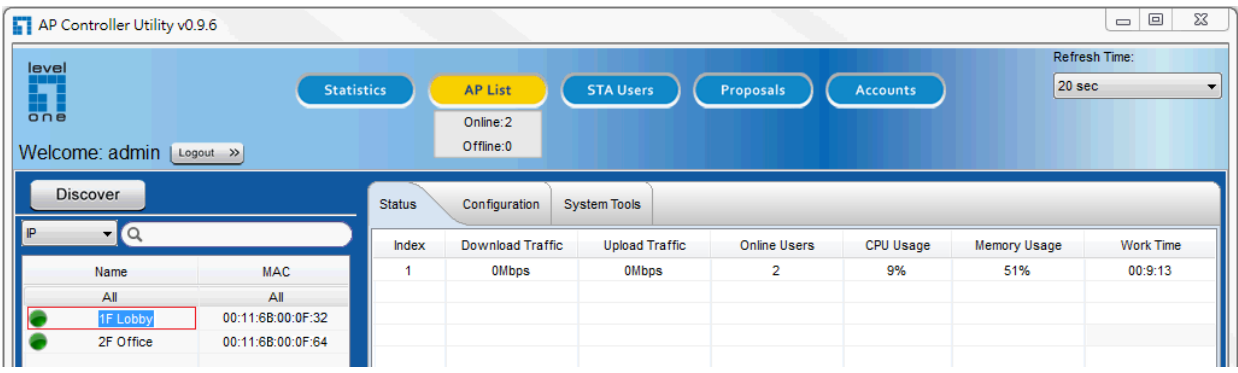

 $\ddot{\phantom{0}}$ 

### <span id="page-10-0"></span>**Setup Procedure**

#### **AP Controller supports 3 Steps to install**

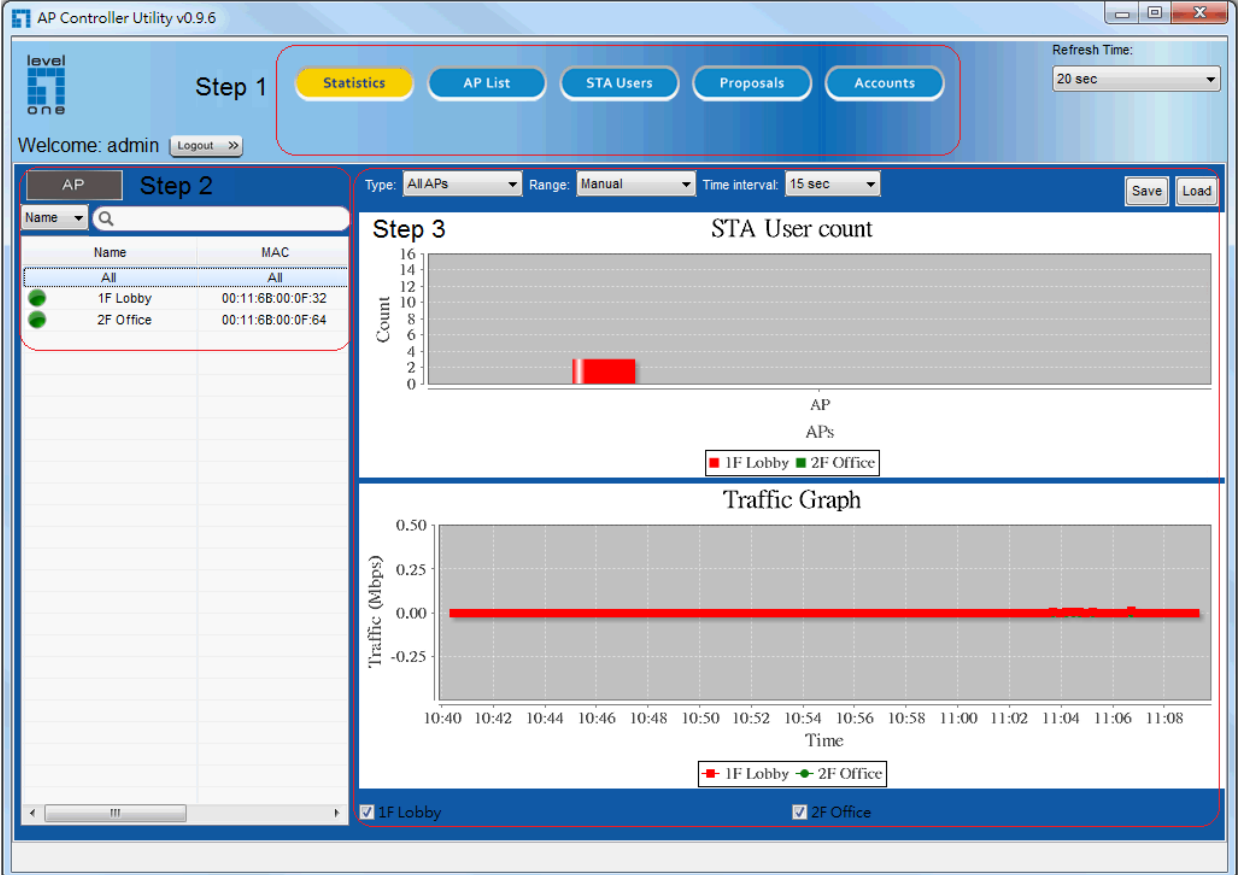

Step1:Select "Statistics", "AP List", "STA Users" and "Accounts" For example, Select "Statistics.

AP Controller Utility v0.9.6 Refresh Time: level Step 1 Statistics AP List STA Users Proposals Accounts  $20$  sec H Welcome: admin [Logout »]

Step2: Search or specify which AP to display detail information.(Default display "All".)

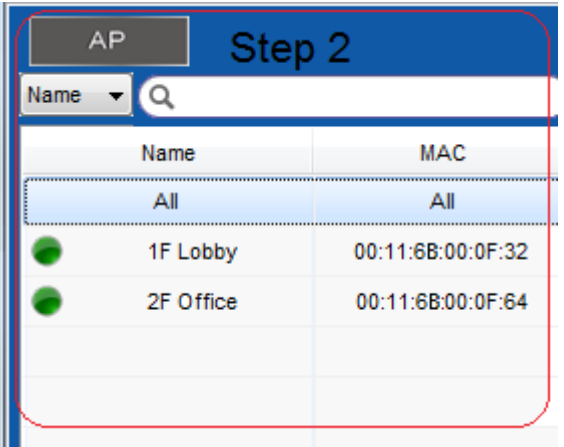

#### Step3: Display or configure specified AP

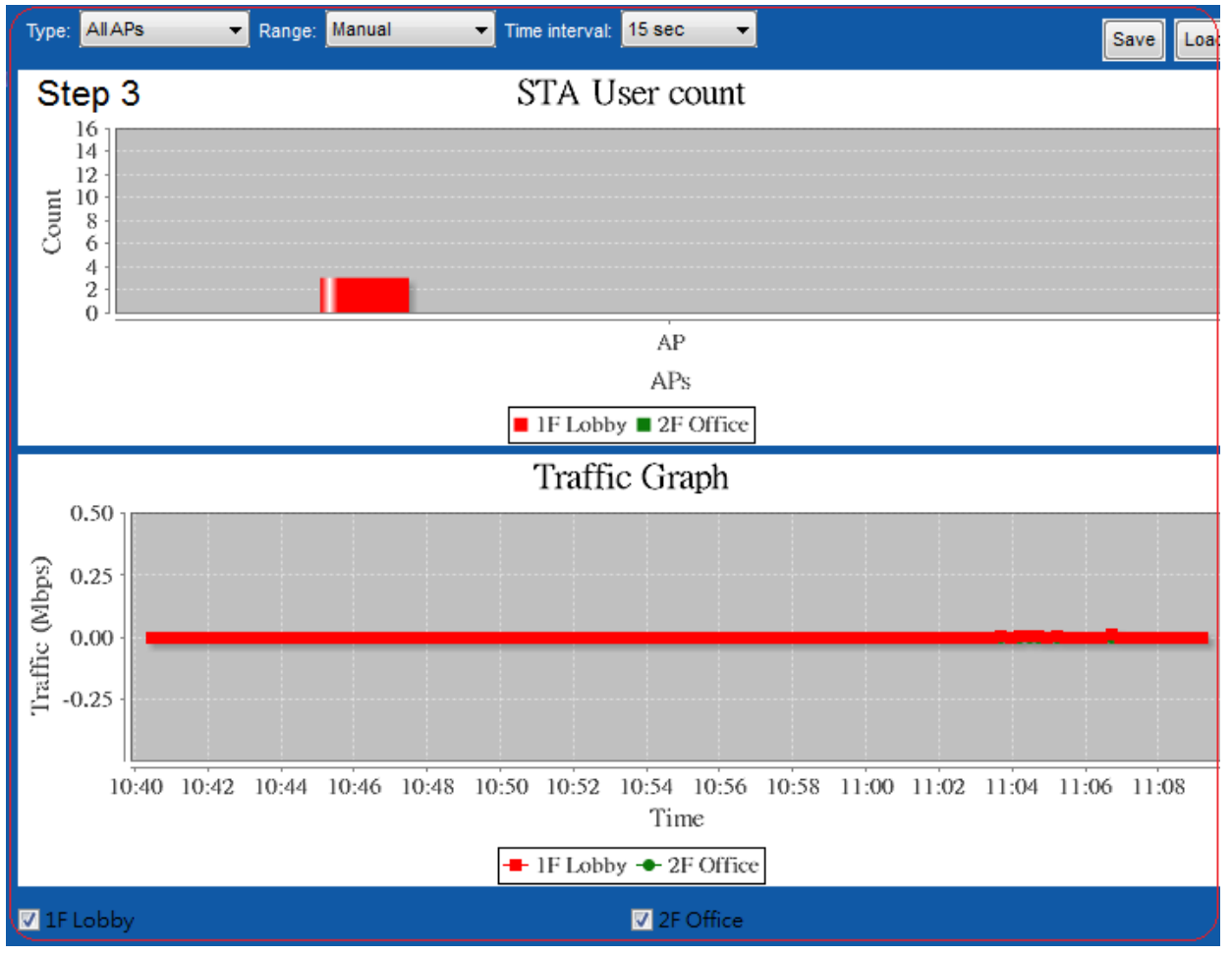

### <span id="page-12-0"></span>**Chapter 3 Making Configurations**

# **AP Controller CTA**

#### **• Statistics**

- AP/STA User Specifying
- Display Configuration
- Statistics Type
- Statistics Recording & Recall
- AP List
	- AP Specifying
	- AP Status
	- AP Configuration
	- Apply Proposal
- STA Users
	- STA User Specifying
	- STA User Status
- Proposals
	- AP Proposal Specifying
	- Proposal Configuration
	- Apply to APs
- Accounts
	- User Account Specifying
	- Account Information & Status

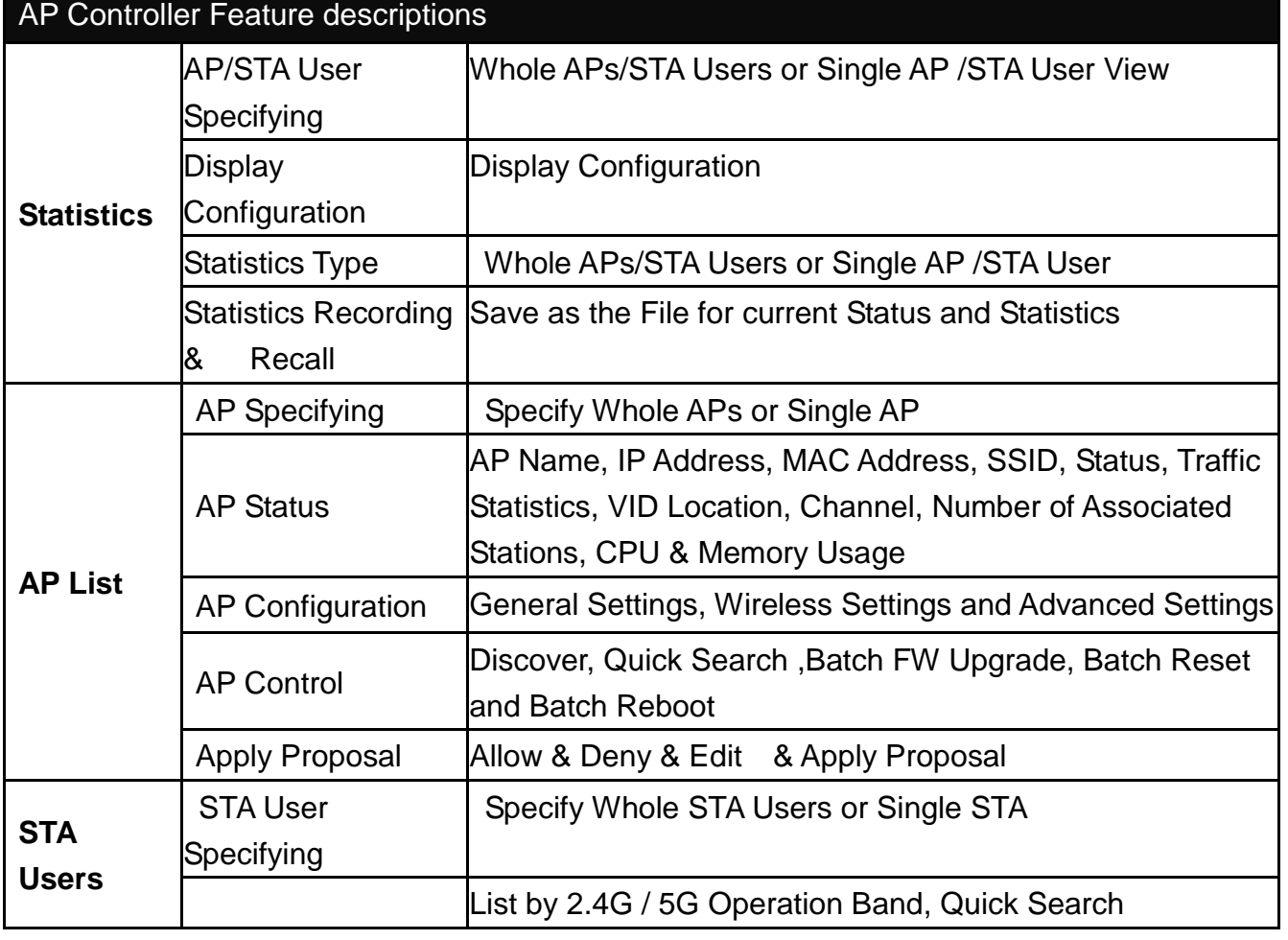

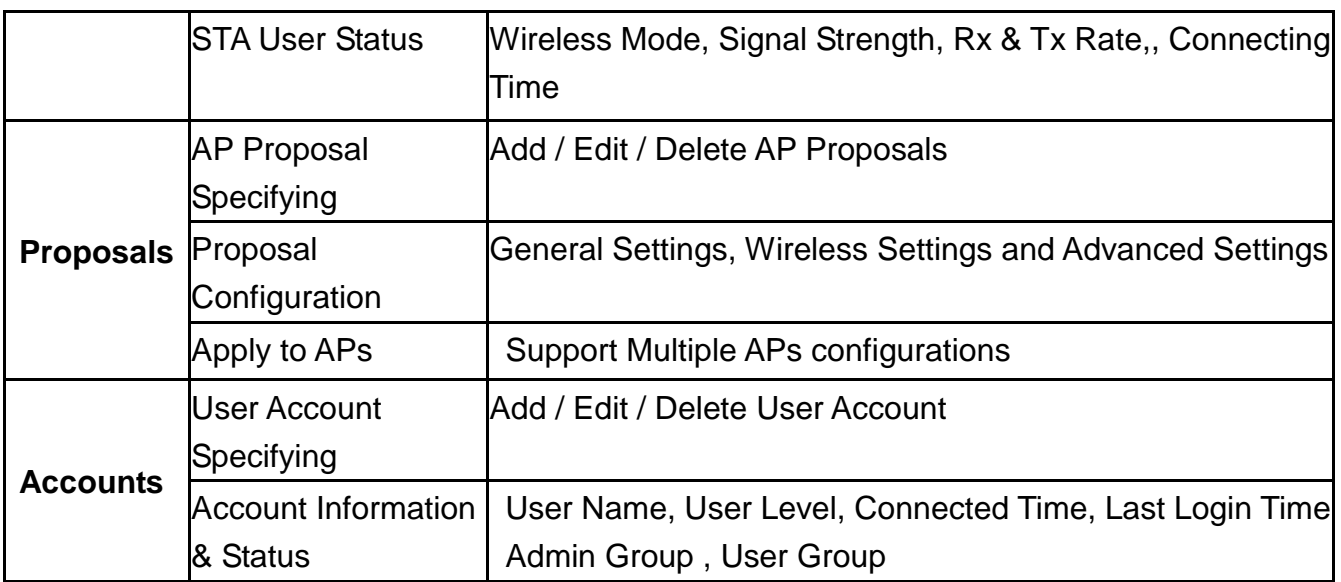

#### <span id="page-13-0"></span>**3.1 Statistics**

You can see Graph of Statistics to specify "All' or Single AP.

**All**: Select "All" to show as follows: User also saves Traffic Graph as PNG files.

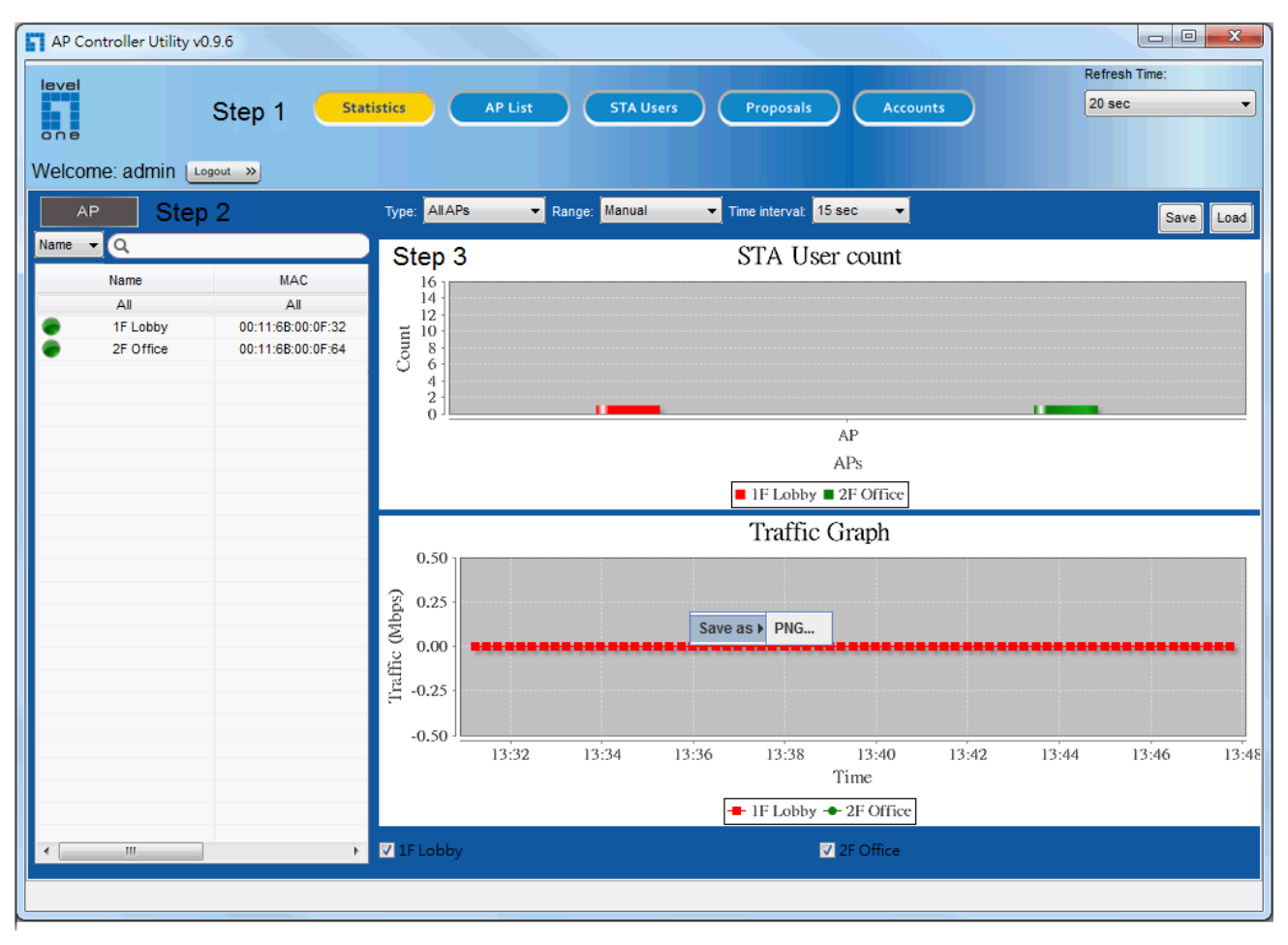

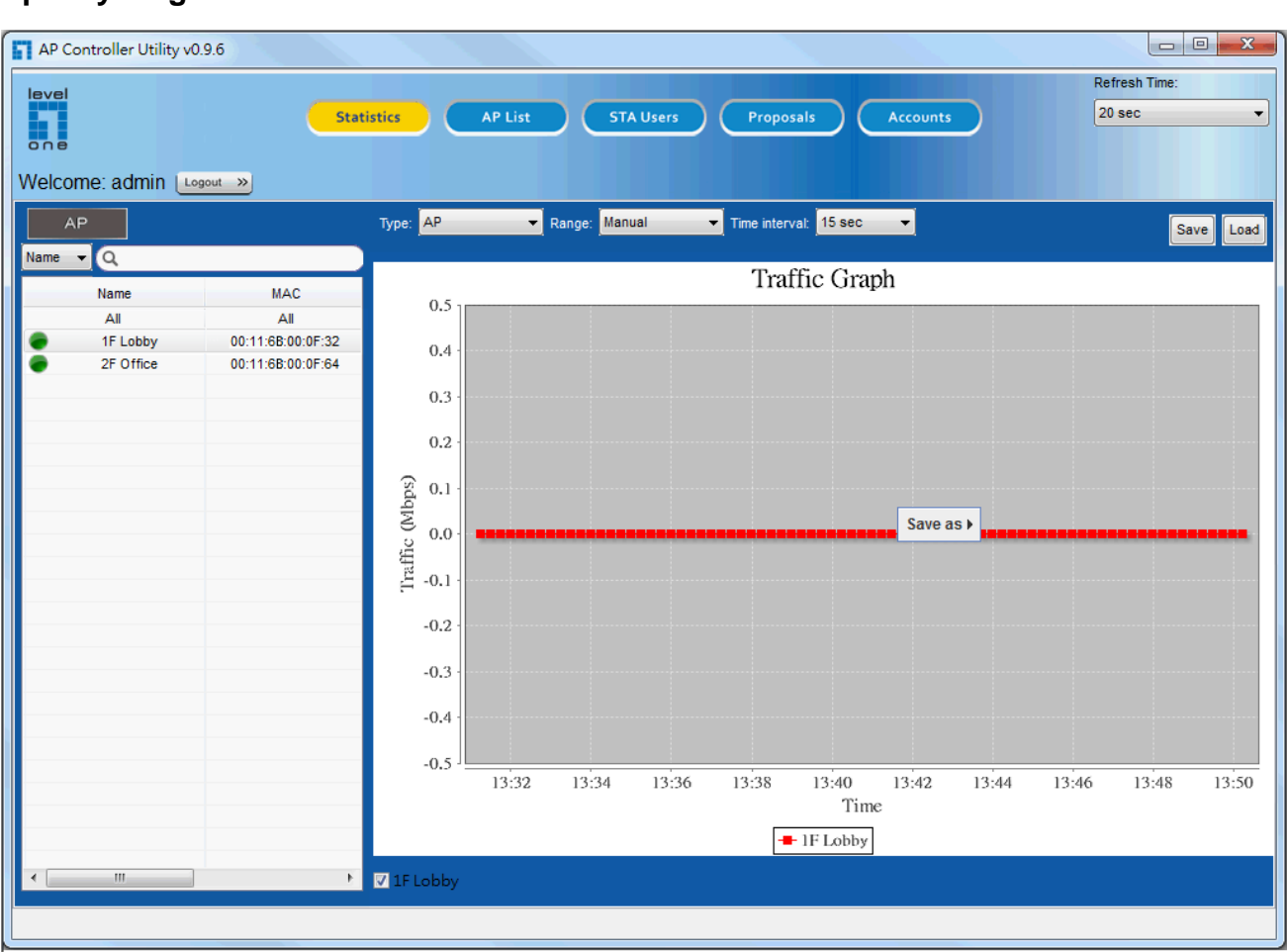

**Specify single AP**:

**Save :** User also can Traffic graph as statistic file that AP Controller can execute such file formant

Load : User load statistic format file to display traffic graph and support to specify time

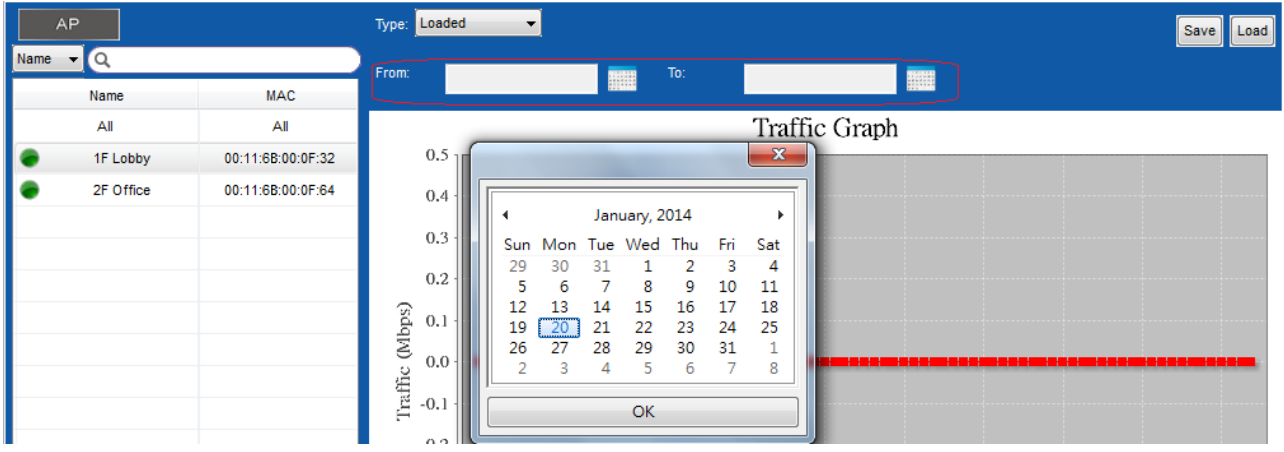

### <span id="page-15-0"></span>**3.2 AP List**

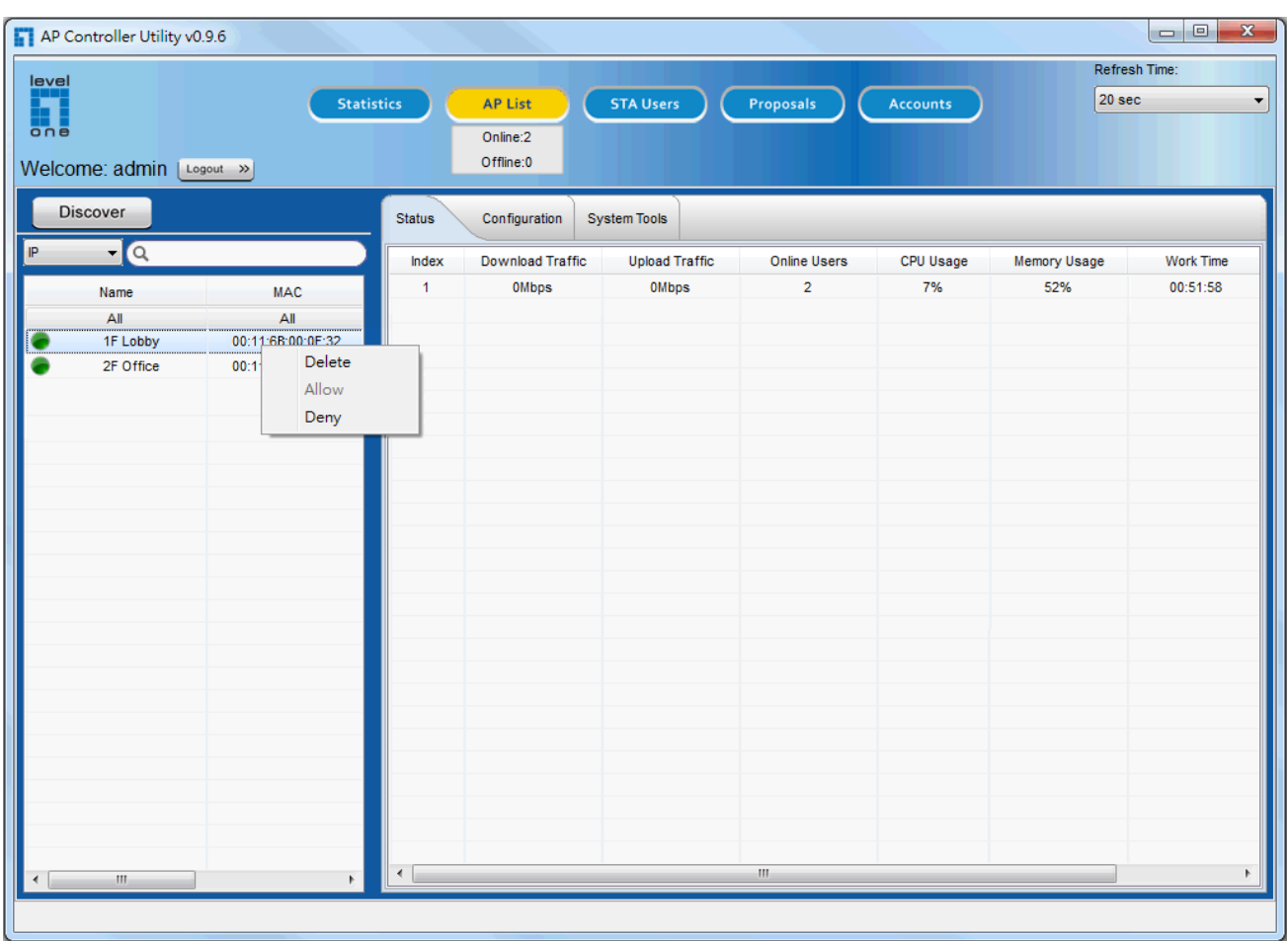

Admin User can remove, Deny and configure APs in this section.

Red Mark mean this AP is deny to access included STA users.

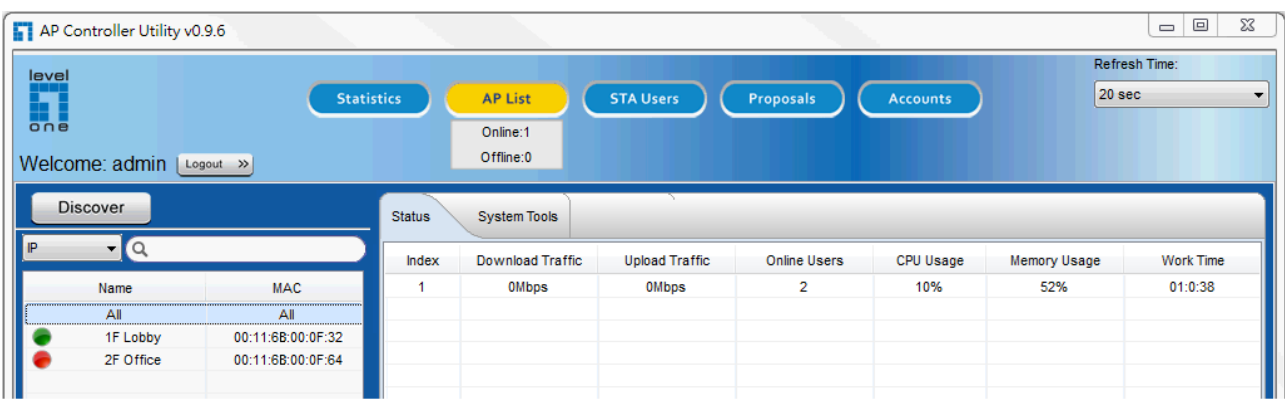

**All**: Select "All" to show Status and System Tools Page.

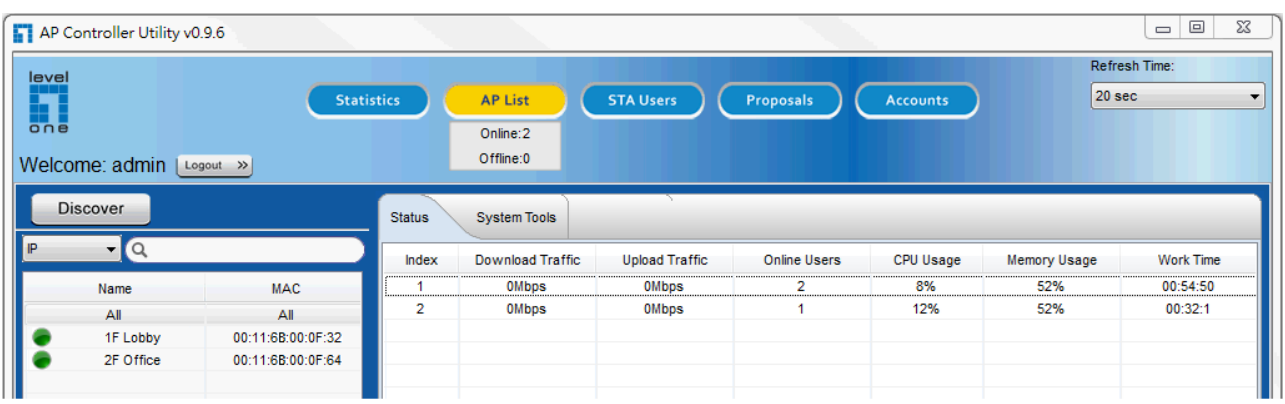

**Specify single AP**: Search or specify to Show Status , configuration and System Tools of Specify AP.

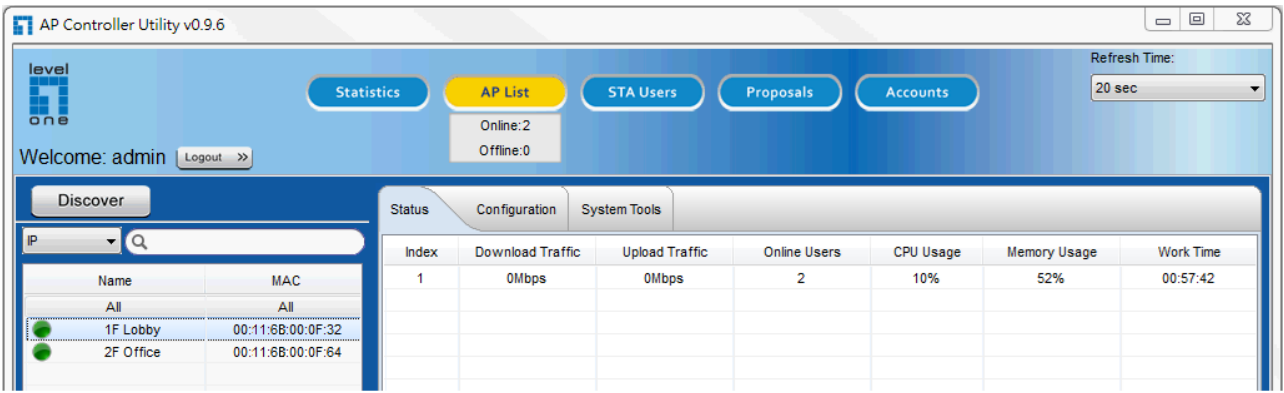

**Specify single AP to configure**:

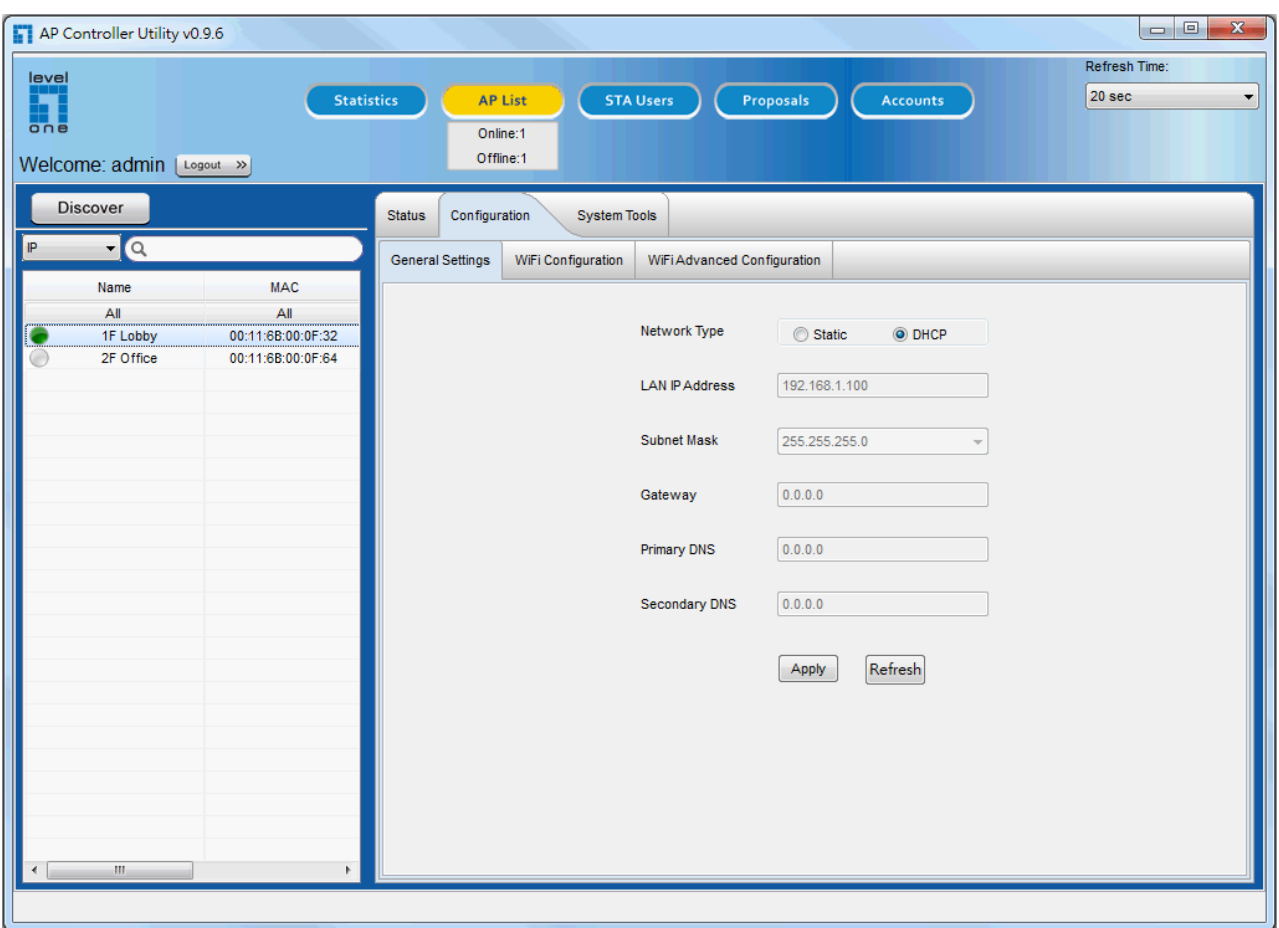

### <span id="page-17-0"></span>**3.3 STA Users**

Admin User can view all STA Users connected which AP and VAP in this section.

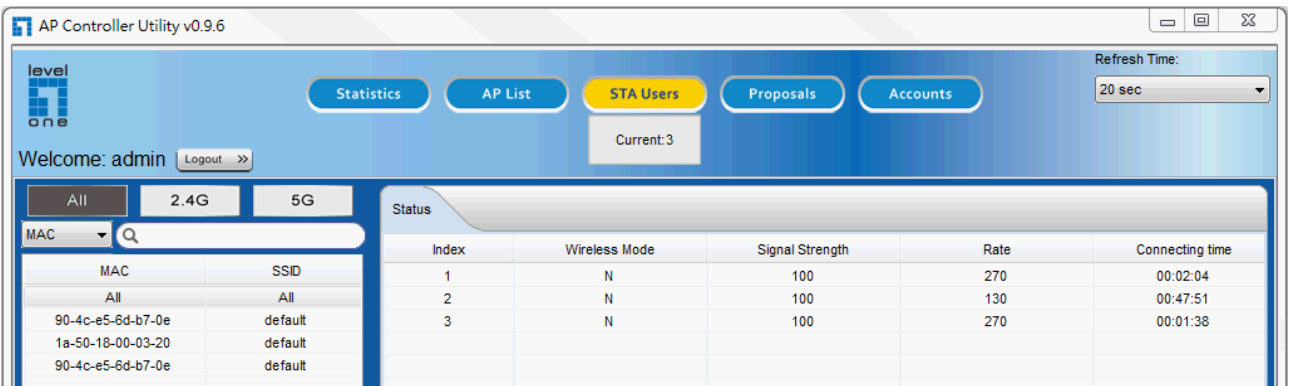

### <span id="page-17-1"></span>**3.4 Proposals**

Here, proposal means WiFi configurations, AP supports multiple APs to configuration in this section simultaneously.

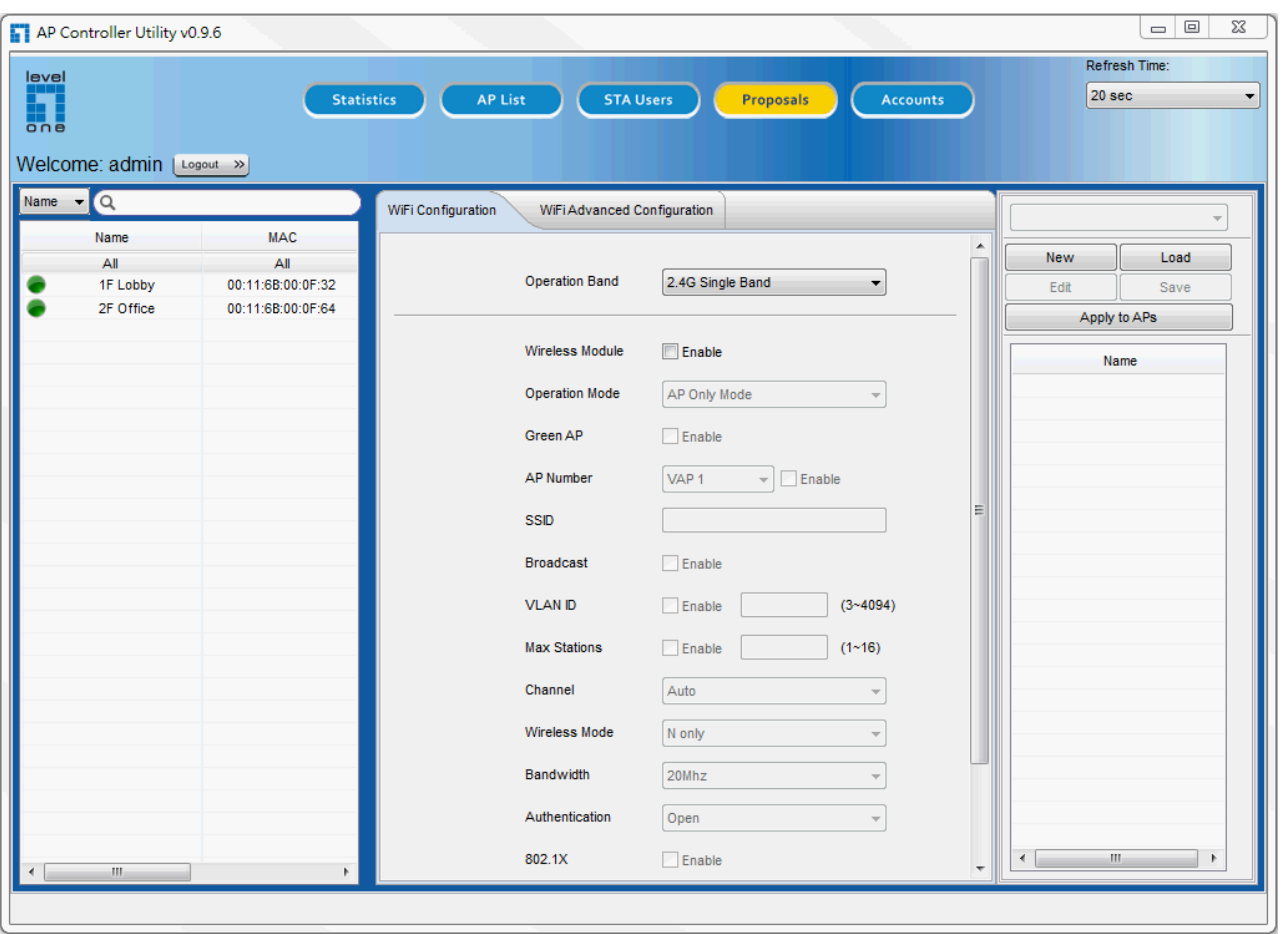

**New**: Add one proposal.

**Load**: Load proposal in the Folders of Desktop

#### **Edit and Save:**

**Apply to APs:** Select one Proposal to store APs.

#### <span id="page-18-0"></span>**3.5 Accounts**

There are 2 Groups: One is Admin, the other is User. Accounts in Admin Group can discover and configure APs. Accounts in User Group only can browse

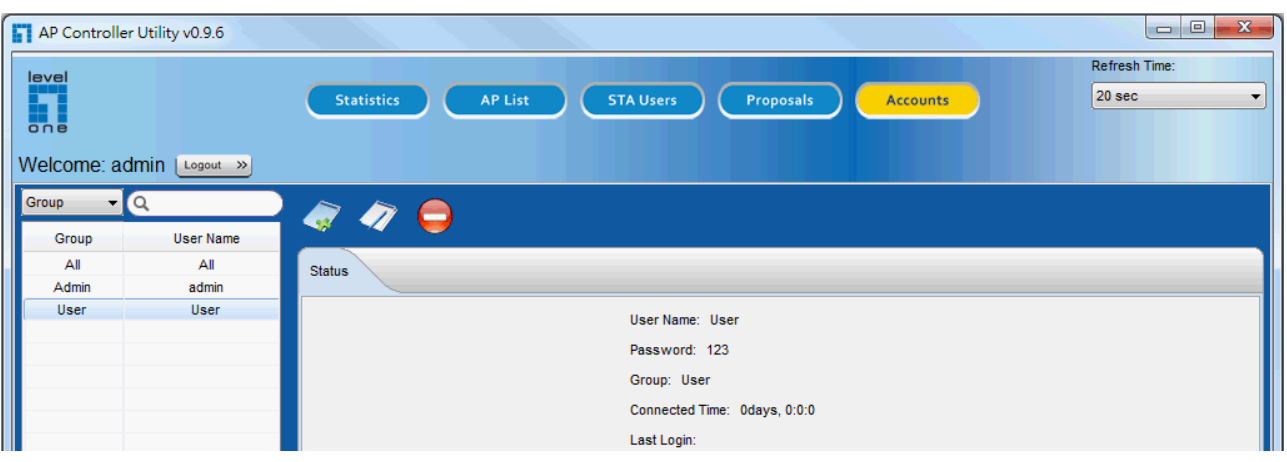